# **Configure ZBFW Using FQDN ACL Pattern Matching in C8300 Series**

## **Contents**

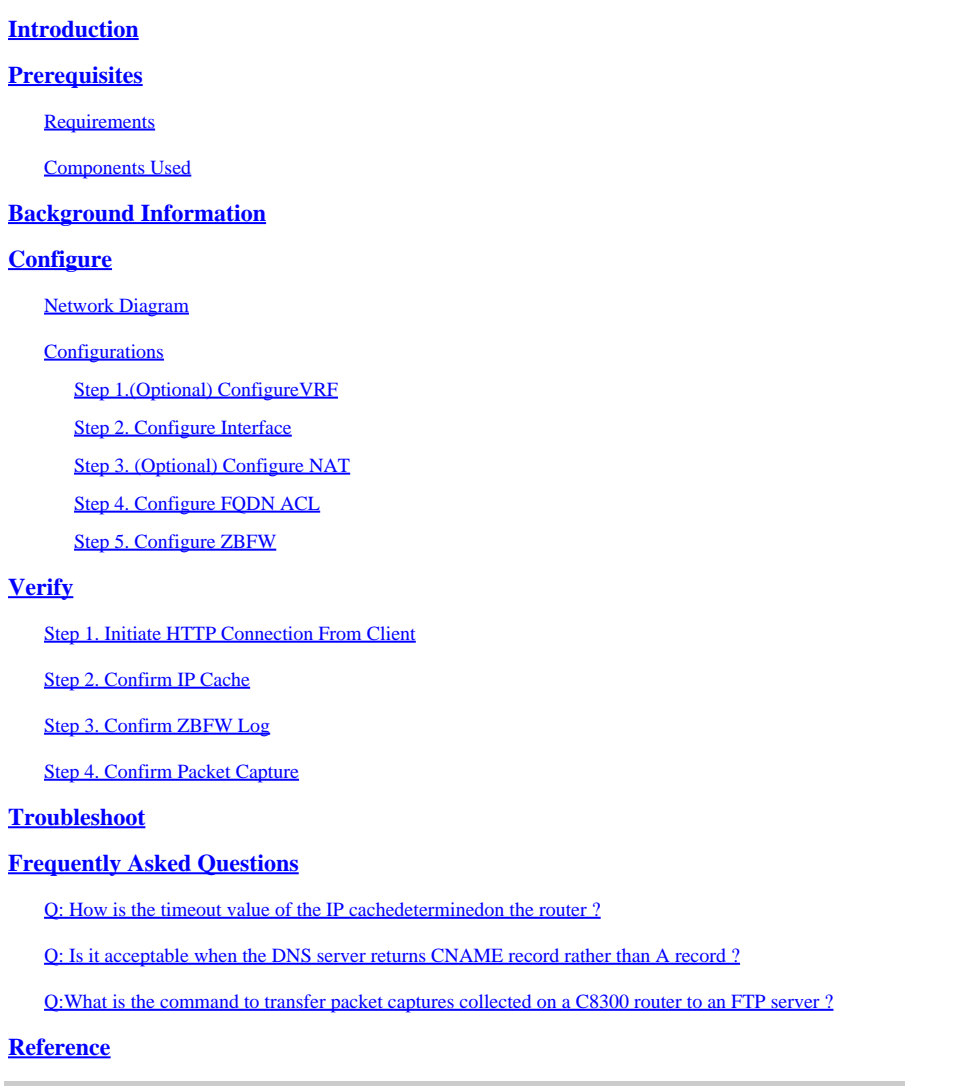

## <span id="page-0-0"></span>**Introduction**

This document describes the procedure to configure ZBFW with FQDN ACL pattern matching in autonomous mode on the C8300 platform.

## <span id="page-0-1"></span>**Prerequisites**

### <span id="page-0-2"></span>**Requirements**

Cisco recommends that you have knowledge of this topic:

- Zone-Based Policy Firewall (ZBFW)
- Virtual Routing and Forwarding (VRF)
- Network Address Translation (NAT)

### <span id="page-1-0"></span>**Components Used**

The information in this document is based on these software and hardware versions:

• C8300-2N2S-6T 17.12.02

The information in this document was created from the devices in a specific lab environment. All of the devices used in this document started with a cleared (default) configuration. If your network is live, ensure that you understand the potential impact of any command.

## <span id="page-1-1"></span>**Background Information**

Zone-Based Policy Firewall (ZBFW) is an advanced method of firewall configuration on Cisco IOS® and Cisco IOS XE devices that allows for creating security zones within the network.

ZBFW allows administrators to group interfaces into zones and apply firewall policies to traffic moving between these zones.

FQDN ACLs (Fully Qualified Domain Name Access Control Lists), used with a ZBFW in Cisco routers, allow administrators to create firewall rules that match traffic based on domain names instead of only IP addresses.

This feature is particularly useful when dealing with services hosted on platforms such as AWS or Azure, where the IP address associated with a service can change frequently.

It simplifies the management of access control policies and improves the flexibility of security configurations within the network.

## <span id="page-1-2"></span>**Configure**

### <span id="page-1-3"></span>**Network Diagram**

This document introduces the configuration and verification for ZBFW base on this diagram. This is a simulated environment using BlackJumboDog as a DNS server.

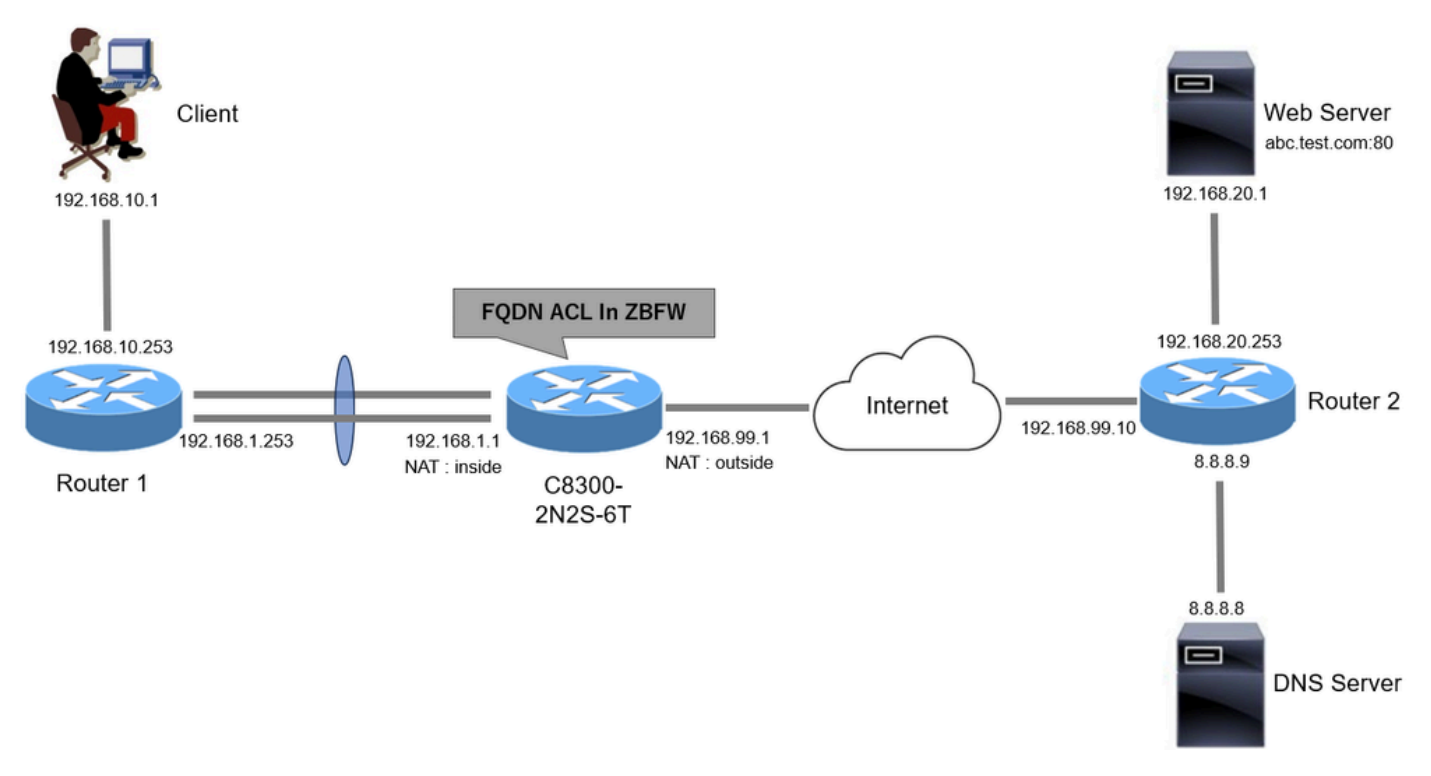

<span id="page-2-0"></span>*Network Diagram*

### **Configurations**

<span id="page-2-1"></span>This is the configuration to permit communication from the client to the web server.

#### **Step 1. (Optional) Configure VRF**

The VRF (Virtual Routing and Forwarding) feature allows you to create and manage multiple independent routing tables within a single router. In this example, we create a VRF called WebVRF and perform routing for related communications.

```
vrf definition WebVRF
rd 65010:10
!
address-family ipv4
route-target export 65010:10
route-target import 65010:10
exit-address-family
!
address-family ipv6
route-target export 65010:10
route-target import 65010:10
exit-address-family
ip route vrf WebVRF 8.8.8.8 255.255.255.255 GigabitEthernet0/0/3 192.168.99.10
ip route vrf WebVRF 192.168.10.0 255.255.255.0 Port-channel1.2001 192.168.1.253
ip route vrf WebVRF 192.168.20.0 255.255.255.0 GigabitEthernet0/0/3 192.168.99.10
```
#### <span id="page-2-2"></span>**Step 2. Configure Interface**

Configure basic information such as zone-member, VRF, NAT and IP addresses for the Inside and Outside interfaces.

interface GigabitEthernet0/0/1 no ip address negotiation auto lacp rate fast channel-group 1 mode active interface GigabitEthernet0/0/2 no ip address negotiation auto lacp rate fast channel-group 1 mode active interface Port-channel1 no ip address no negotiation auto interface Port-channel1.2001 encapsulation dot1Q 2001 vrf forwarding WebVRF ip address 192.168.1.1 255.255.255.0 ip broadcast-address 192.168.1.255 no ip redirects no ip proxy-arp ip nat inside zone-member security zone\_client interface GigabitEthernet0/0/3 vrf forwarding WebVRF ip address 192.168.99.1 255.255.255.0

ip nat outside zone-member security zone\_internet speed 1000 no negotiation auto

#### <span id="page-3-0"></span>**Step 3. (Optional) Configure NAT**

Configure NAT for Inside and Outside interfaces. In this example, the source IP address from the Client (192.168.10.1) is translated to 192.168.99.100.

ip access-list standard nat\_source 10 permit 192.168.10.0 0.0.0.255 ip nat pool natpool 192.168.99.100 192.168.99.100 prefix-length 24 ip nat inside source list nat\_source pool natpool vrf WebVRF overload

#### <span id="page-3-1"></span>**Step 4. Configure FQDN ACL**

Configure FQDN ACL to match the target traffic. In this example, use the wildcard '\*' in the pattern matching of the FQDN object group to match the destination FQDN.

```
object-group network src_net 
192.168.10.0 255.255.255.0
object-group fqdn dst_test_fqdn
pattern .*\.test\.com
object-group network dst_dns 
host 8.8.8.8
ip access-list extended Client-WebServer
1 permit ip object-group src_net object-group dst_dns
5 permit ip object-group src_net fqdn-group dst_test_fqdn
```
#### <span id="page-4-0"></span>**Step 5. Configure ZBFW**

Configure zone, class-map, policy-map for ZBFW. In this example, by using parameter-map, logs is generated when the traffic is permitted by ZBFW.

zone security zone\_client zone security zone\_internet

parameter-map type inspect inspect\_log audit-trail on

class-map type inspect match-any Client-WebServer-Class match access-group name Client-WebServer

```
policy-map type inspect Client-WebServer-Policy
class type inspect Client-WebServer-Class
inspect inspect_log
class class-default
drop log
```
zone-pair security Client-WebServer-Pair source zone\_client destination zone\_internet service-policy type inspect Client-WebServer-Policy

## <span id="page-4-1"></span>**Verify**

#### <span id="page-4-2"></span>**Step 1. Initiate HTTP Connection From Client**

Verify that HTTP communication from the Client to the WEB server is successful.

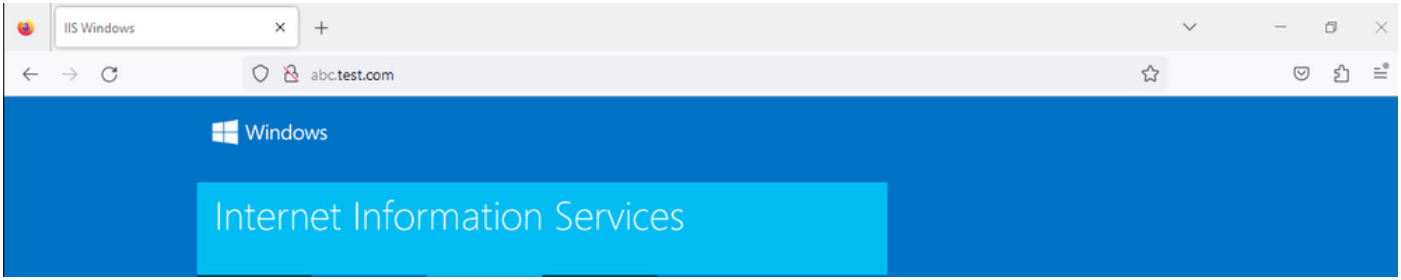

### <span id="page-5-0"></span>**Step 2. Confirm IP Cache**

Run show platform hardware qfp active feature dns-snoop-agent datapath ip-cache all command to confirm that the IP cache for the target FQDN is generated in C8300-2N2S-6T.

<#root>

02A7382#

**show platform hardware qfp active feature dns-snoop-agent datapath ip-cache all**

IP Address Client(s) Expire RegexId Dirty VRF ID Match ---------------------------------------------------------------------------------------------------- 192.168.20.1 0x1 117 0xdbccd400 0x00 0x0 .\*\.test\.com

#### <span id="page-5-1"></span>**Step 3. Confirm ZBFW Log**

Confirm that the IP address (192.168.20.1) is matching to the FQDN (.\*\.test\.com), and verify that the HTTP communication in step 1 is permitted by ZBFW.

```
*Mar 7 11:08:23.018: %TOSXE-6-PLATFORM: RO/O: cpp_cp: QFP:0.0 Thread:003 TS:00000551336606461468 %FW-6-
```
\*Mar 7 11:08:24.566: %IOSXE-6-PLATFORM: RO/O: cpp\_cp: QFP:0.0 Thread:002 TS:00000551338150591101 %FW-6-

### <span id="page-5-2"></span>**Step 4. Confirm Packet Capture**

Confirm that the DNS resolution for target FQDN and the HTTP connection between the Client and the WEB server are successful.

Packet Capture in Inside :

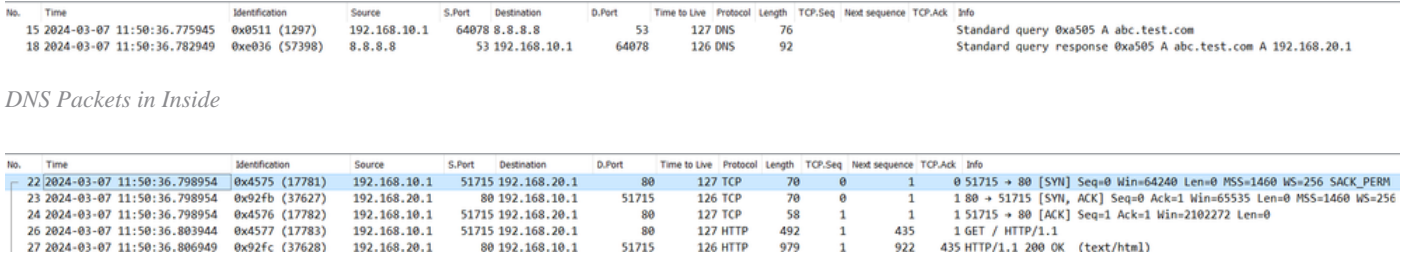

*HTTP Packets in Inside*

#### Packet Capture in Onside (192.168.10.1 is NAT to 192.168.19.100) :

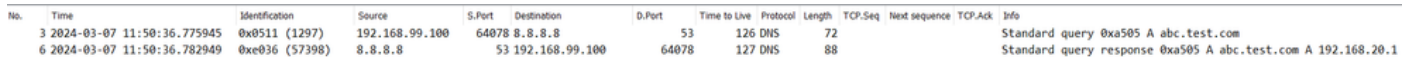

*DNS Packets in Outside*

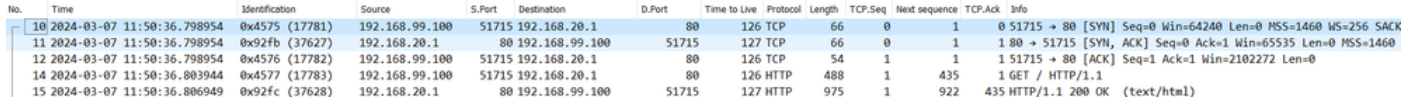

<span id="page-6-0"></span>*HTTP Packets in Outside*

## **Troubleshoot**

For troubleshooting communication issues related to ZBFW using FQDN ACL pattern matching, you can collect the logs during the issue and provide them to Cisco TAC. Please note that the logs for troubleshooting depend on the nature of the issue.

Example of logs to be collected :

!!!! before reproduction !! Confirm the IP cache show platform hardware qfp active feature dns-snoop-agent datapath ip-cache all !! Enable packet-trace debug platform packet-trace packet 8192 fia-trace debug platform packet-trace copy packet both debug platform condition ipv4 access-list Client-WebServer both debug platform condition feature fw dataplane submode all level verbose !! Enable debug-level system logs and ZBFW debug logs debug platform packet-trace drop debug acl cca event debug acl cca error debug ip domain detail !! Start to debug debug platform condition start !! Enable packet capture on the target interface (both sides) and start the capture monitor capture CAPIN interface Port-channel1.2001 both monitor capture CAPIN match ipv4 any any monitor capture CAPIN buffer size 32 monitor capture CAPIN start monitor capture CAPOUT interface g0/0/3 both monitor capture CAPOUT match ipv4 any any monitor capture CAPOUT buffer size 32 monitor capture CAPOUT start !! (Optional) Clear the DNS cache on the client ipconfig/flushdns ipconfig /displaydns !! Run the show command before reproduction show platform hardware qfp active feature firewall drop all show policy-map type inspect zone-pair Client-WebServer-Pair sessions show platform packet-trace statistics show platform packet-trace summary show logging process cpp\_cp internal start last boot show platform hardware qfp active feature dns-snoop-agent client hw-pattern-list show platform hardware qfp active feature dns-snoop-agent client info show platform hardware qfp active feature dns-snoop-agent datapath stats show ip dns-snoop all show platform hardware qfp active feature dns-snoop-agent datapath ip-cache all show platform software access-list F0 summary

!!!! Reproduce the issue - start !! During the reproductionof the issue, run show commands at every 10 seconds !! Skip show ip dns-snoop all command if it is not supported on the specific router show ip dns-snoop all show platform hardware qfp active feature dns-snoop-agent datapath ip-cache all !!!! After reproduction !! Stop the debugging logs and packet capture debug platform condition stop monitor capture CAPIN stop monitor capture CAPOUT stop !! Run the show commands show platform hardware qfp active feature firewall drop all show policy-map type inspect zone-pair Client-WebServer-Pair sessions show platform packet-trace statistics show platform packet-trace summary show logging process cpp\_cp internal start last boot show platform hardware qfp active feature dns-snoop-agent client hw-pattern-list show platform hardware qfp active feature dns-snoop-agent client info show platform hardware qfp active feature dns-snoop-agent datapath stats show ip dns-snoop all show platform hardware qfp active feature dns-snoop-agent datapath ip-cache all show platform software access-list F0 summary show platform packet-trace packet all decode show running-config

## <span id="page-7-0"></span>**Frequently Asked Questions**

### <span id="page-7-1"></span>**Q: How is the timeout value of the IP cache determined on the router ?**

A: The timeout value of the IP cache is determined by the TTL (Time-To-Live) value of the DNS packet returned from the DNS server. In this example, it is 120 seconds. When the IP cache times out, it is automatically removed from the router. This is the detail of packet capture.

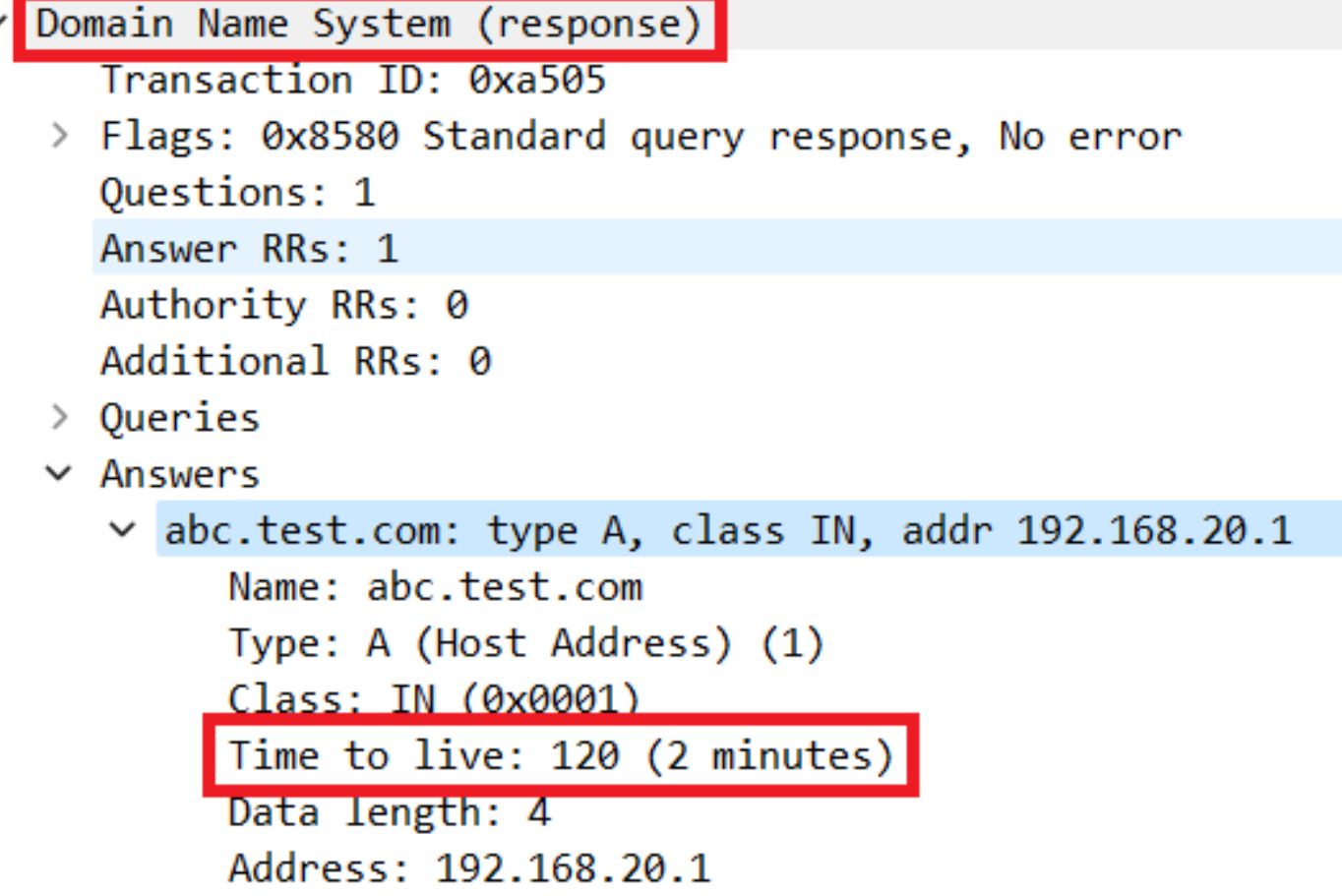

<span id="page-8-0"></span>*Packet Detail of DNS Resolution*

### **Q: Is it acceptable when the DNS server returns CNAME record rather than A record ?**

A: Yes, it is not a problem. DNS resolution and HTTP communication is proceeded without any issues when CNAME record is returned by DNS Server. This is the detail of packet capture.

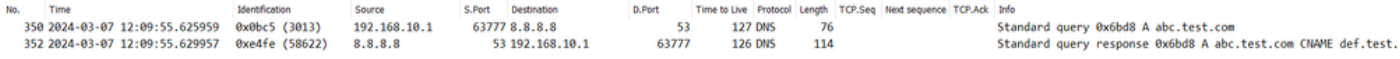

*DNS Packets in Inside*

```
Domain Name System (response)
   Transaction ID: 0x6bd8
> Flags: 0x8580 Standard query response, No error
   Ouestions: 1
   Answer RRs: 2
   Authority RRs: 0
   Additional RRs: 0
\ge Queries
~\vee~ Answers
   o abc.test.com: type CNAME, class IN, cname def.test.com
        Name: abc.test.com
         Type: CNAME (Canonical NAME for an alias) (5)
        Class: IN (0x0001)
         Time to live: 120 (2 minutes)
        Data length: 6
        CNAME: def.test.com
     def.test.com: type A, class IN, addr 192.168.20.1
        Name: def.test.com
         Type: A (Host Address) (1)
        Class: IN (0x0001)
        Time to live: 120 (2 minutes)
        Data length: 4
        Address: 192.168.20.1
```
*Packet Detail of DNS Resolution*

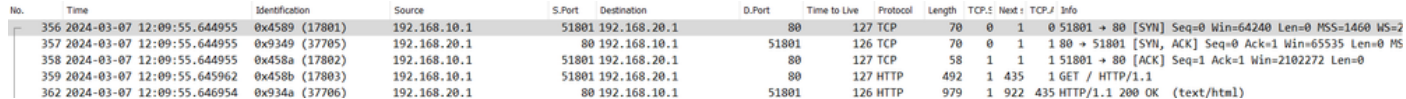

<span id="page-9-0"></span>*HTTP Packets in Inside*

### **Q: What is the command to transfer packet captures collected on a C8300 router to an FTP server ?**

A: Use monitor capture <capture name> export bootflash:<capture name>.pcap and copy bootflash:<capture name>.pcap ftp://<user>:<password>@<FTP IP Address> commands to transfer packet captures to an FTP server. This is an example to transfer CAPIN to an FTP server.

<#root>

**monitor capture CAPIN export bootflash:CAPIN.pcap**

**copy bootflash:CAPIN.pcap ftp://<user>:<password>@<FTP IP Address>**

## <span id="page-10-0"></span>**Reference**

[Understand the Zone-Based Policy Firewall Design](https://www.cisco.com/c/en/us/support/docs/security/ios-firewall/98628-zone-design-guide.html)